## DKIM configuration for Office 365 cloud

Please follow the below two steps to configure DKIM for the office 365 cloud (recommended values by Microsoft)

- Publish two CNAME records for your custom domain in DNS
- Enable DKIM signing for your custom domain in Office 365

## **Publish two CNAME records for your custom domain in DNS**

For each domain for which you want to add a DKIM signature in DNS, you need to publish two *CNAME* records. A CNAME record is used by DNS to specify that the *canonical name* of a domain is an alias for another domain name.

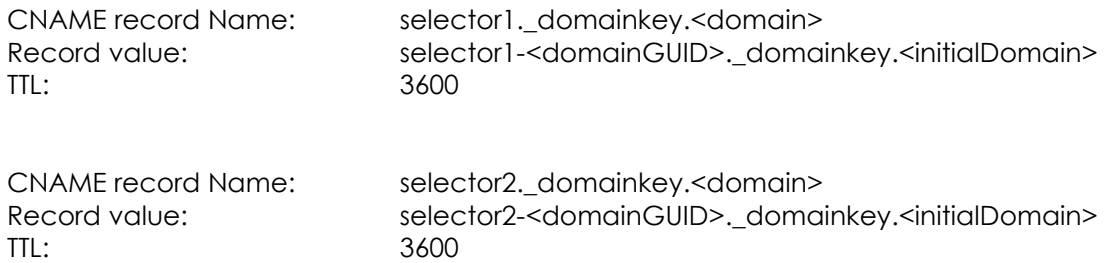

**domainGUID** is the same as the domainGUID in the customized MX record for your custom domain that appears before mail.protection.outlook.com. For example, in the following MX record for the domain contoso.com, the domainGUID is contoso-com:

contoso.com. 3600 IN MX 5 contoso-com.mail.protection.outlook.com

**initialDomain** is the domain that you used when you signed up for Microsoft 365. Initial domains always end in onmicrosoft.com. For information about determining your initial domain

## **Enable DKIM signing for your custom domain in Office 365**

Please follow the below steps to enable DKIM signing for your custom domain through the Office 365 admin center.

- 1. **Sign in to Office 365** with your work or school account.
- 2. Select the app launcher icon in the upper-left and choose **Admin**.
- 3. In the lower-left navigation, expand **Admin** and choose **Exchange**.
- 4. Go to **Protection** > **dkim**.

5. Select the domain for which you want to enable DKIM and then, for **Sign messages for this domain with DKIM signatures**, choose **Enable**. Repeat this step for each custom domain.

## **Note:**

Please refer to the below URL for further details [https://technet.microsoft.com/en-us/library/mt695945\(v=exchg.150\).aspx#Publish2CNAME](https://technet.microsoft.com/en-us/library/mt695945(v=exchg.150).aspx#Publish2CNAME)